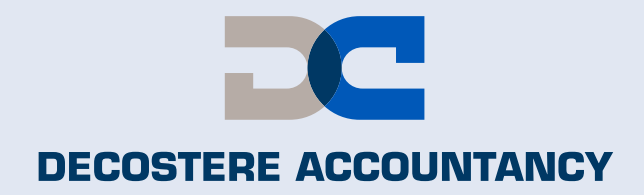

Hoe kan u uw gegevens van uw identiteitskaart bezorgen zonder te moeten langskomen?

**ID CARD** 

9 Z Z

 $\mathbf{R}$ 

*<u>UTHUR DIRICH DIRICH</u>* 

 $ID0123456789 < \, < \, < \, < \, < \, < \, < \, < \, < \, < \, < \,$ 

0123456780

BOEKHOUDING<br>& FISCALITEIT

**JURIDISCH ADVIES** 

**VERMOGENSPLANNING** 

**BEDRIJFSADVIES** 

**Schrijf in op onze nieuwsbrief of volg de updates op onze website**

E3

**www.decostere.be**

# **Stap 1**

Koppel uw kaartlezer aan uw computer en steek uw identiteitskaart erin.

ter. Hoe de elD software installeren?

# **Stap 2**

Open het programma "eID Viewer" op uw computer. Dit kan u doen door naast de "windows-toets" op het "vergrootglas" te klikken en "eID Viewer" in te typen.

**Cratis download** 1ste stap: download en installeer de elD

Download de elD Viewer

Na de installatie van de eID software, kan<br>deze toepassing kan u al uw eID kaartgeg University of the U.S. of the Northern Denter Company of the U.S. Opmerking: de et D. Viewer is niet vereist om as

Voor Windows 11/10/8.1 elD Viewer downloaden voo

Download et Dviewer de el Dviewer<br>de el Dviewer

Download Beta download Hoe installeren? Wat is de eID? Vraag & Antwoord Contacteer ons NIEUWS

Download de elD software

Voor Windows 11/10/8.1 nloaden voor een ander best

OPGELET: Er is een nieuwe versie van de elD Middleware en Viewer beschikbaar. Om uw elektronische iden<br>toenassingen is het belangrijk om deze nieuwe versies te installeren.

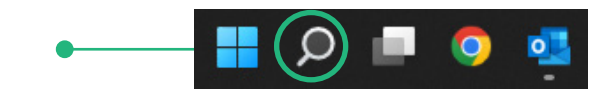

Indien dit programma nog niet geïnstalleerd is op uw computer, surft u naar: [www.eid.belgium.be/nl/eid-viewer](http://www.eid.belgium.be/nl/eid-viewer) en klik op "Download".

Als eerste downloadt en installeert u de eID software en als tweede de eID viewer. Indien u problemen heeft, aarzel dan zeker niet om onze IT-medewerkers te contacteren op het nr. 056 64 71 01.

# **Stap 3**

Aanmelden testen

 $\sqrt{2}$  Ass

la de elD aoftware aucceavol gé<br>aanmelden bij de online overhei

den met CSAM

Het programma leest de gegevens van uw identiteitskaart en toont die op het scherm. Zie voorbeeld hiernaast.

# **Stap 4**

Ga naar "File" – "Save as" (of "Bestand" – "Opslaan als").

Bewaar het bestand op uw computer, best op een plaats waar u het gemakkelijk kan terugvinden. Eventueel op het "bureaublad" of in "mijn documenten". Kies als bestandsnaam uw "eigen naam" en bewaar het bestand.

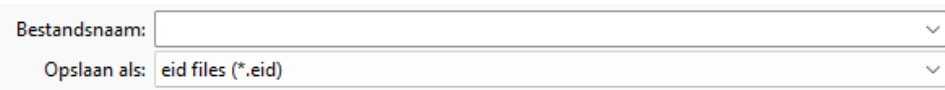

#### **Stap 5**

E-mail het bestand naar uw dossierbeheerder of naar:

- Kantoor Avelgem/Waregem: [avelgem@decostere.be](mailto:avelgem%40decostere.be?subject=)
- 
- 
- 
- Kantoor Izegem: [info@Iverbo.be](mailto:info%40Iverbo.be?subject=)

● Kantoor Roeselare: [roeselare@decostere.be](mailto:roeselare%40decostere.be?subject=) ● Kantoor Drongen: [drongen@decostere.be](mailto:drongen%40decostere.be?subject=) ● Kantoor leper : [ieper@decostere.be](mailto:ieper%40decostere.be?subject=)

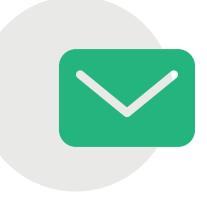

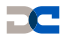

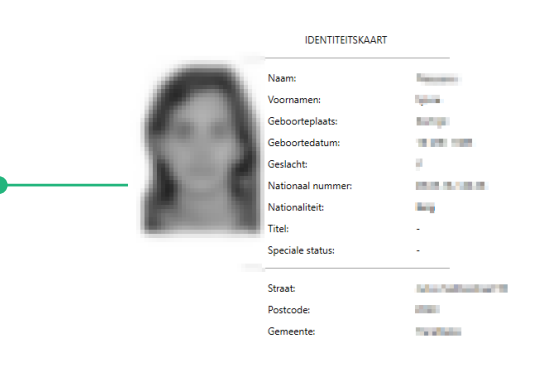